# **HUMAN RESOURCES RELEASE NOTES - SEPTEMBER 2015**

This document explains new product enhancements added to the ADMINS Unified Community for Windows HUMAN RESOURCES system and installed on your site in September 2015.

#### **TABLE OF CONTENTS**

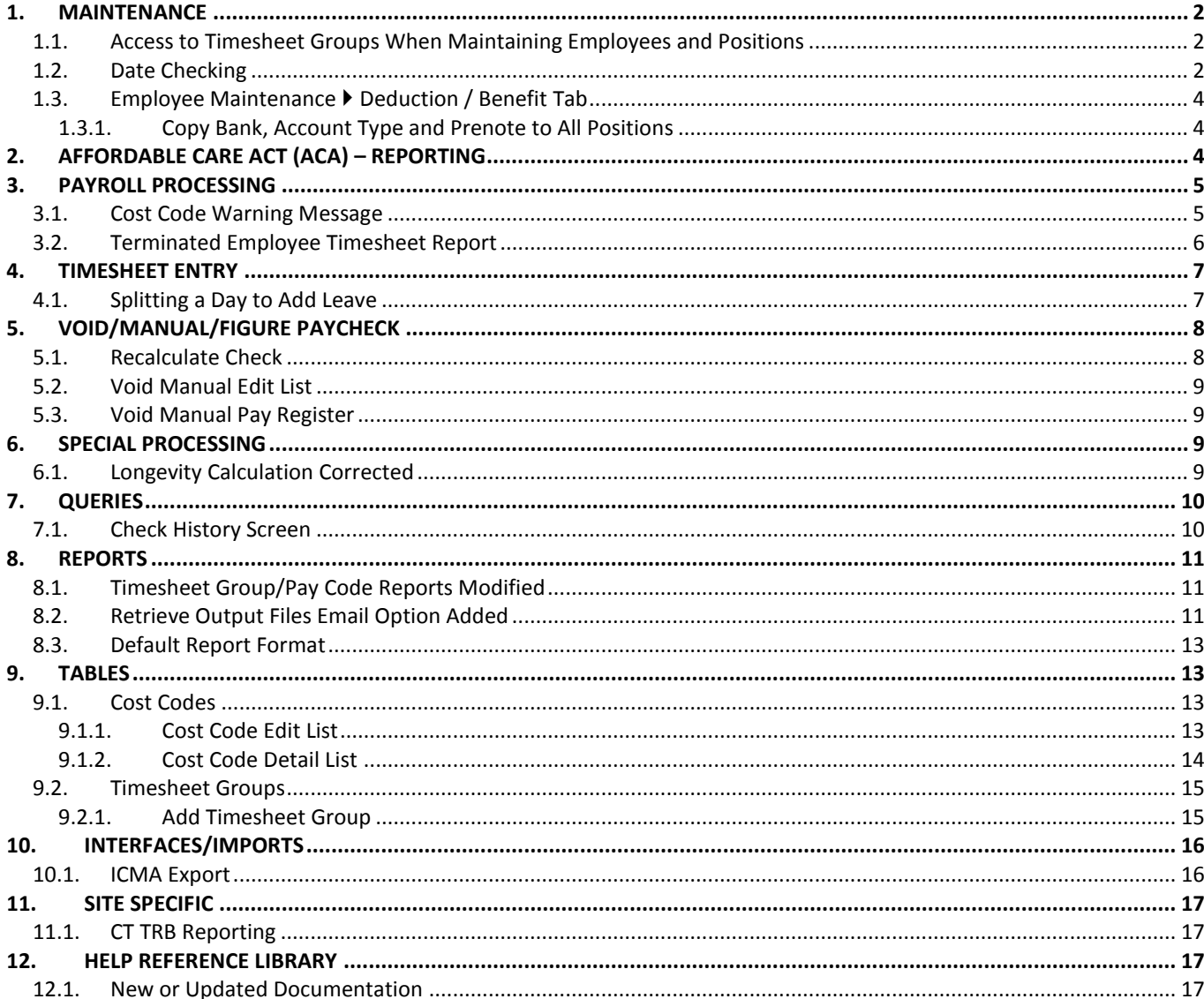

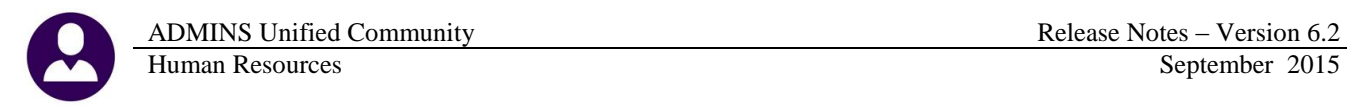

## <span id="page-1-0"></span>**1. MAINTENANCE**

#### <span id="page-1-1"></span>**1.1. Access to Timesheet Groups When Maintaining Employees and Positions**

When an employee or position is added or edited, the user making the change must have access to the timesheet group. Prior to the update, a user could enter a timesheet group for which they had no access.

Now, if the user adds a new employee or position, or tries to change the timesheet group for an existing employee or position, the system will perform an error check. If they do not have access to the timesheet group, an informational message will appear.

In the example below, the user attempts to change the existing timesheet group to a new timesheet group named **"TEST"**. Since the user does not have access to the **"TEST"** timesheet group, the change is not made, a message is displayed, and the timesheet group reverts to the original value.

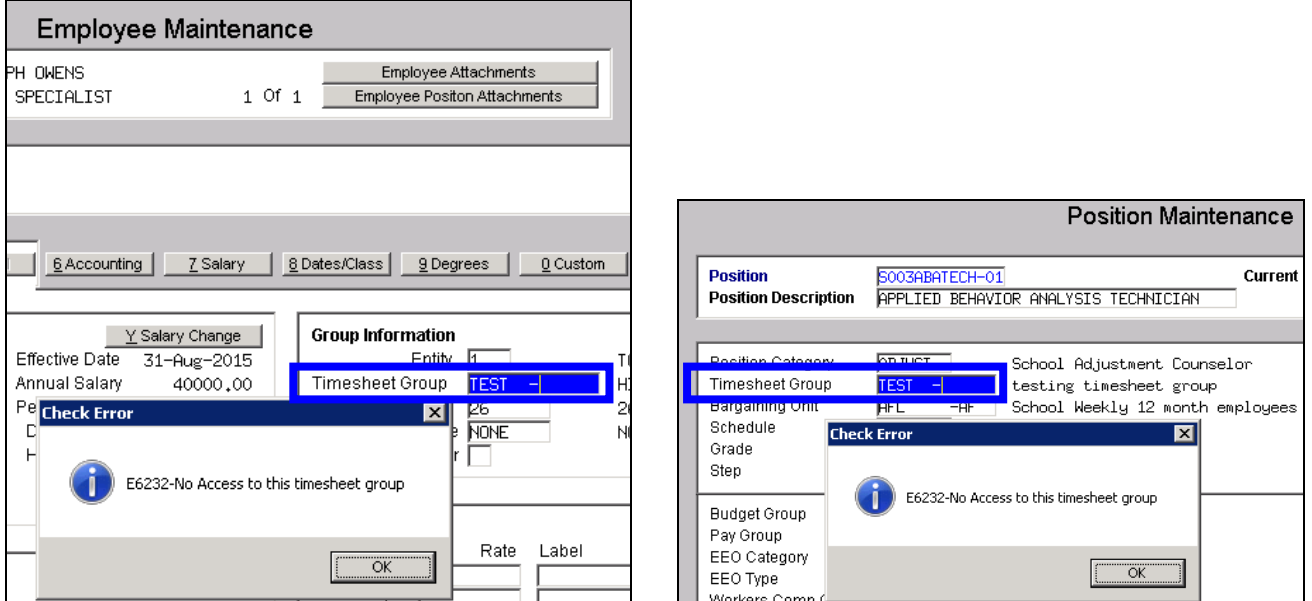

[ADM-AUC-HR-9531]

## <span id="page-1-2"></span>**1.2. Date Checking**

More error checking was added for dates on employee maintenance screens. To access the screen, select **Human Resources Maintenance Employee Maintenance Dates/Class.**

ADMINS Unified Community Release Notes – Version 6.2

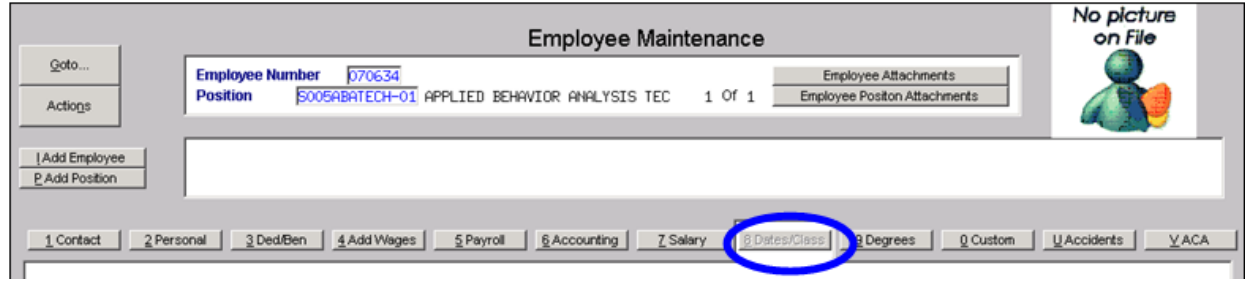

#### **Evaluation Date Termination Date Termination Date**

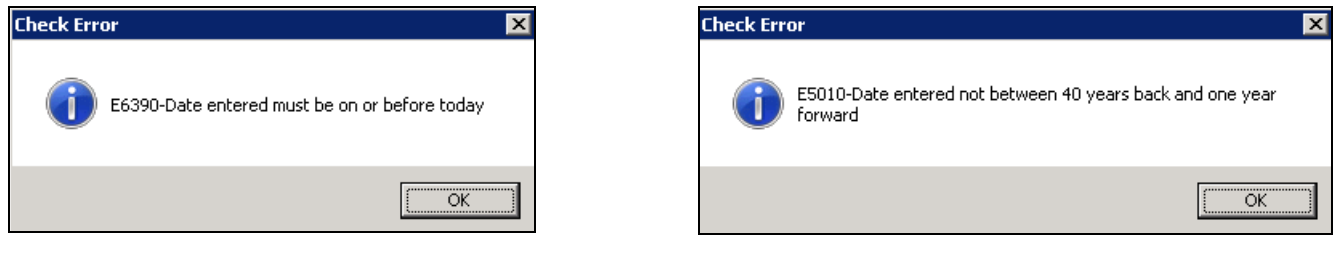

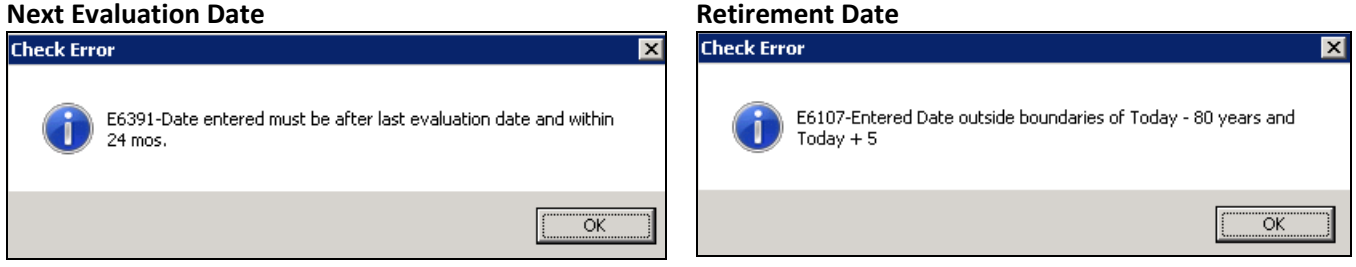

More error checking was added to the **Degrees** tab. To access the feature, select **Human Resources Maintenance Employee Maintenance**  $\triangleright$  **Degrees**  $\triangleright$  **Add Skill. The date range must be within forty years back to one year** forward.

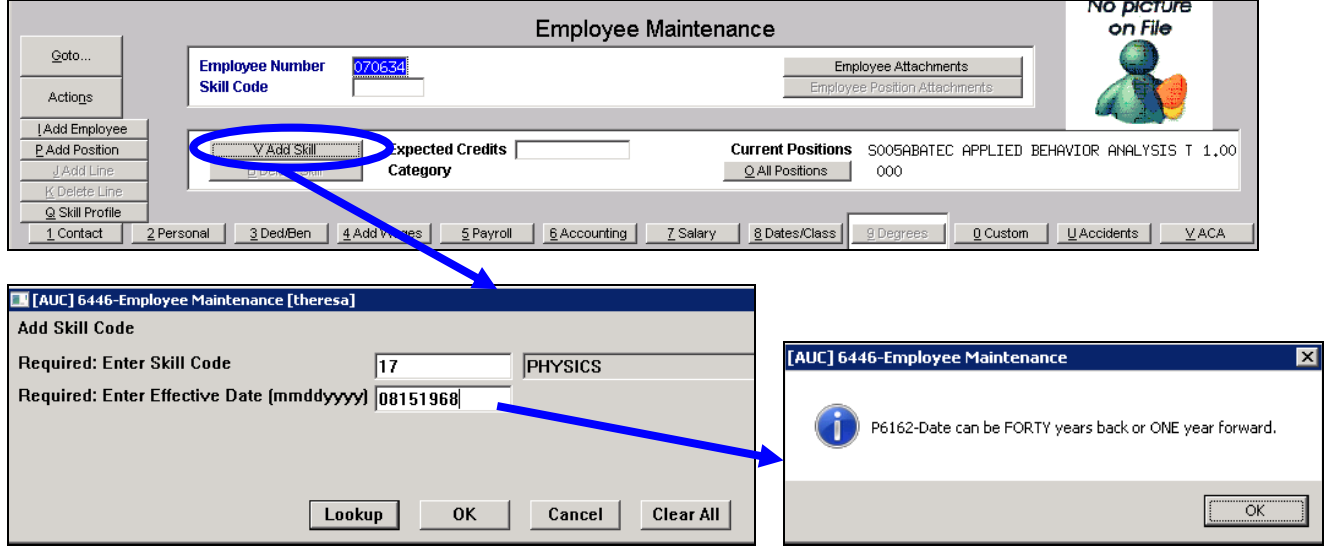

[ADM-AUC-HR-9543]

## <span id="page-3-0"></span>**1.3. Employee Maintenance Deduction / Benefit Tab**

#### <span id="page-3-1"></span>**1.3.1. Copy Bank, Account Type and Prenote to All Positions**

On a net direct deposit deduction, if the bank, bank account or prenote are updated on one position, and if there is more than one position for that employee, the system will ask if this change should be copied over to **ALL** positions. If the answer is **Yes**, the system will either **add** the cost code or **update** the information for the net deposit for all positions.

Similarly, if a **STOP** date is set for a net direct deposit, all positions will be updated with the **STOP** date for the direct deposit.

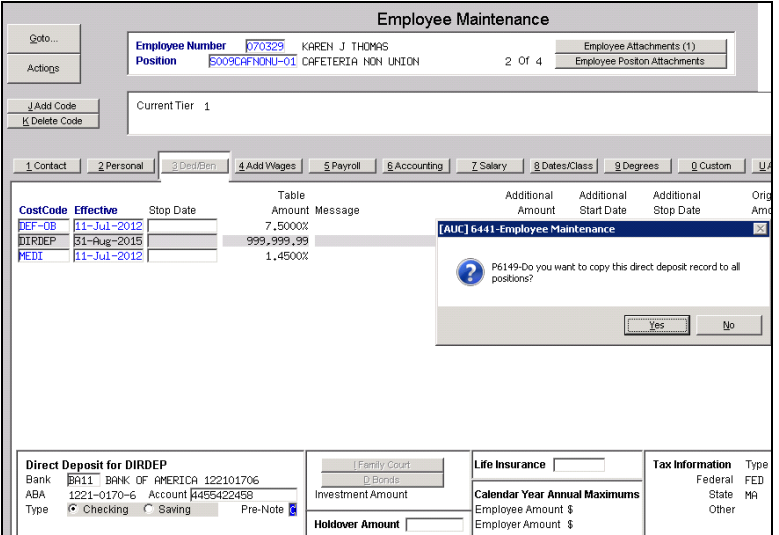

This is in effect for both Active and Inactive positions for a given employee.

[ADM-AUC-HR-9622]

## <span id="page-3-2"></span>**2. AFFORDABLE CARE ACT (ACA) – REPORTING**

Added new functionality to capture Employer-Provided Health Insurance Offer and Coverage Information for annual ACA reporting. A new tab called "ACA" has been added to the Employee Maintenance screen.

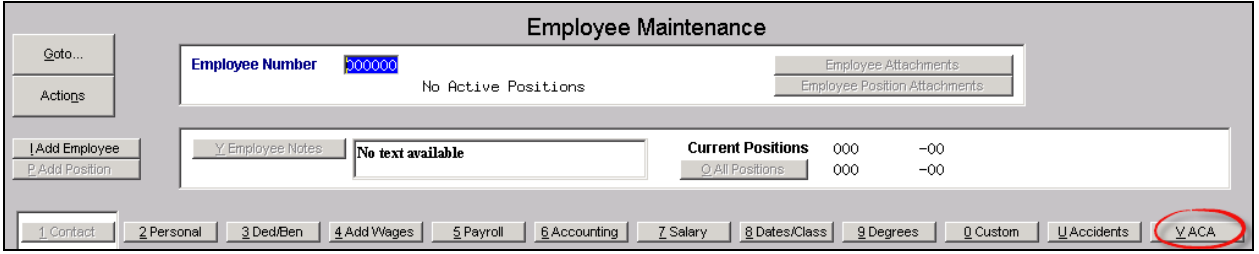

ADMINS, Inc. staff will be conducting webinar session(s) to introduce this new feature to our clients. Please watch for the invitiation coming out in mid-September.

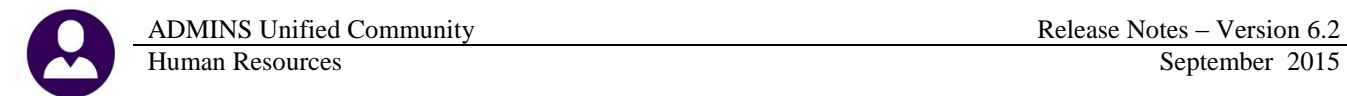

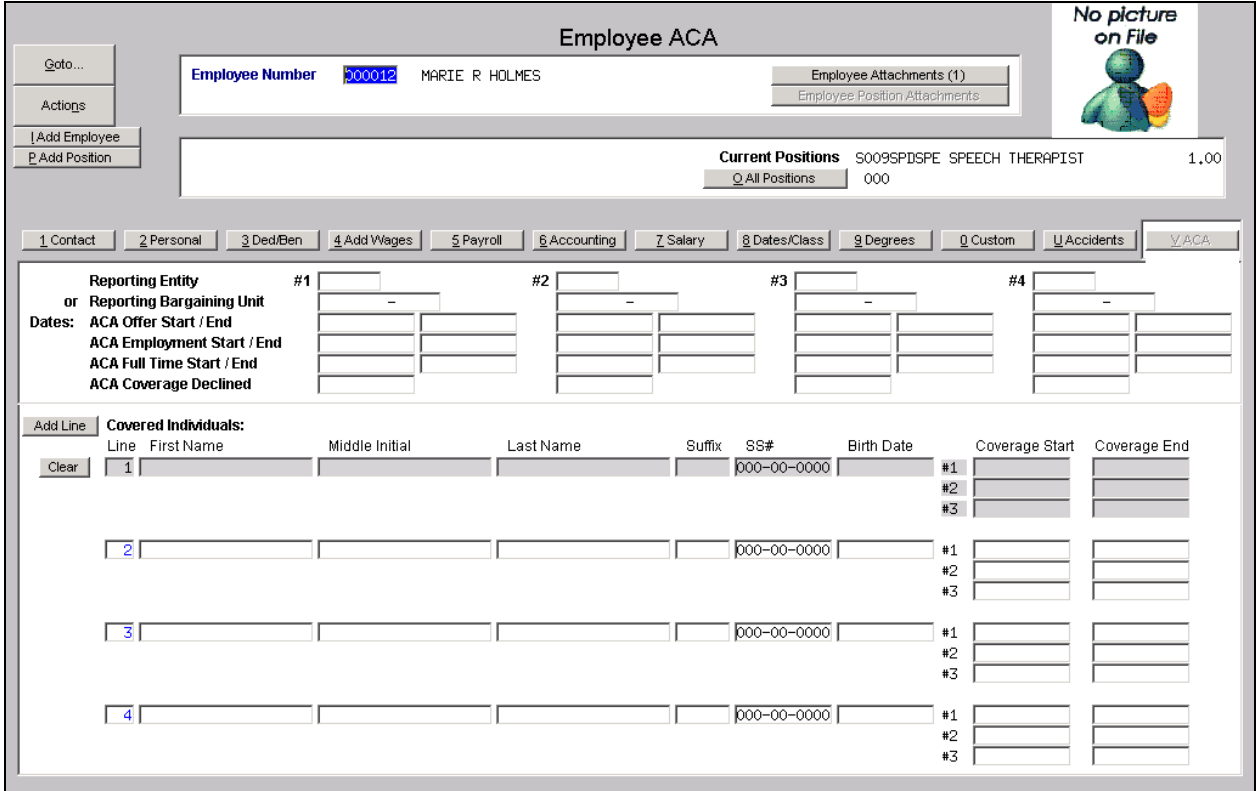

**Figure 1 ACA Entry Screen**

In addition to capturing the data elements, tax form and reporting features will be available for year-end reporting requirements. In October, clients will receive a letter from ADMINS, Inc. outlining the paper stock requirements needed to order stock for producing the tax forms.

[ADM-AUC-HR-9598]

## <span id="page-4-0"></span>**3. PAYROLL PROCESSING**

## <span id="page-4-1"></span>**3.1. Cost Code Warning Message**

The payroll process checks for Cost Code errors and provides a report and warning if there are cost code errors. The warning message prompt will allow the payroll processor to either stop the process to correct any errors relevant to the current payroll, or to continue.

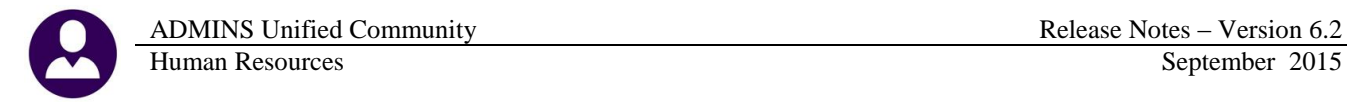

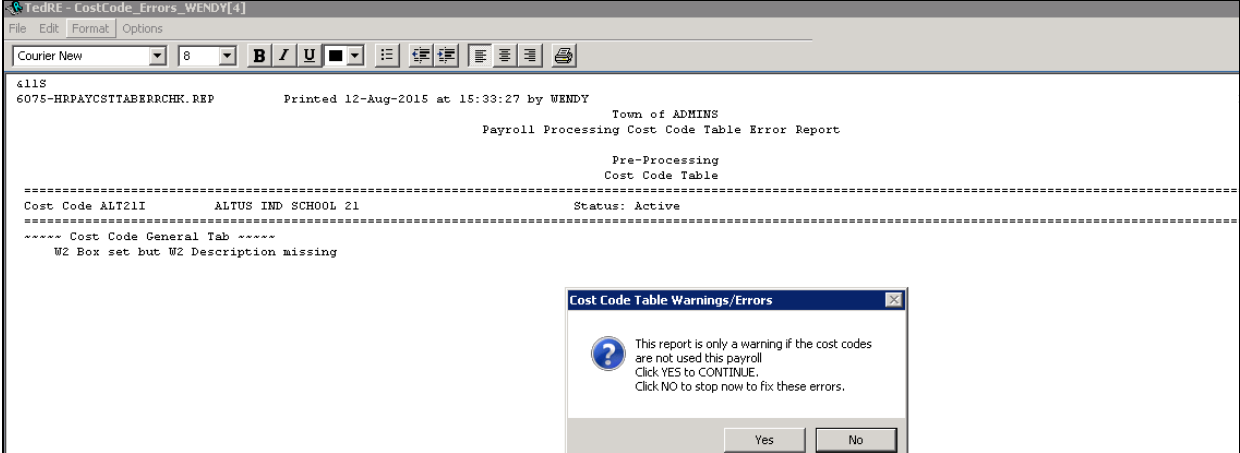

Prior to the software update, the warning message prompt would appear even when the report showed no errors. This was corrected. Now the report will be produced, and if it shows that No Records are Selected, then no warning message and prompt will appear.

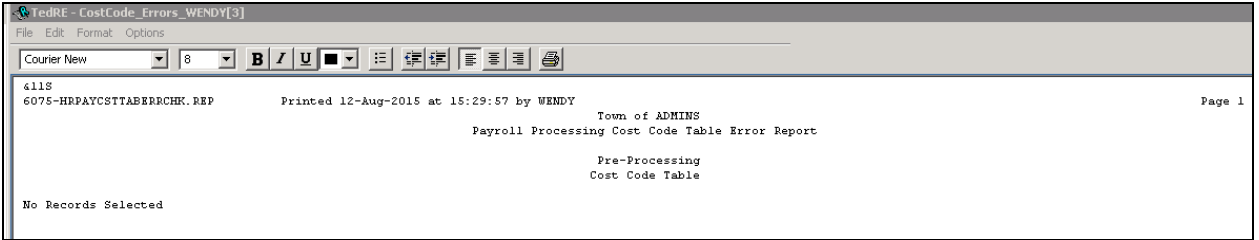

[ADM-AUC-HR-9611]

## <span id="page-5-0"></span>**3.2. Terminated Employee Timesheet Report**

Sites create timesheets for payroll warrants some time prior to the payroll actually being calculated. A new report is produced during the **payroll calculation** step to identify when a termination date is entered on an employee record after a warrant was created and timesheets generated. The report is generated when payroll is **calculated** to alert you of current **timesheets that have already been created for a newly terminated employee**.

For example, the employee # 70589 below has a timesheet created in the current warrant #081515. The warrant was created on August 5, for the pay period from August 12 through August 18.

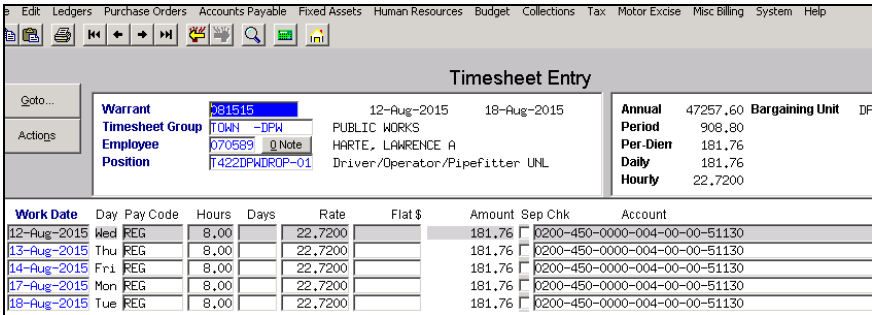

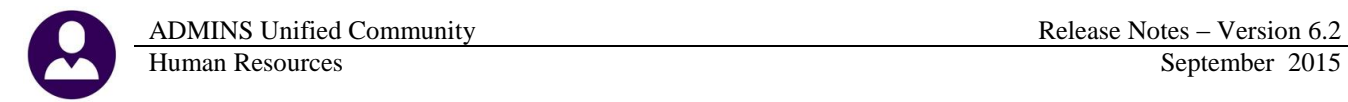

The employee was terminated with a date of August 11, which falls within the pay period of the warrant for which time sheets already exist.

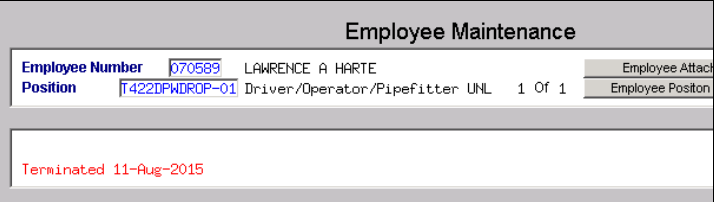

The warrant is calculated and the report is generated showing that the employee was terminated on 11-August-2015 and lists all the open warrants with timesheets for the employee.

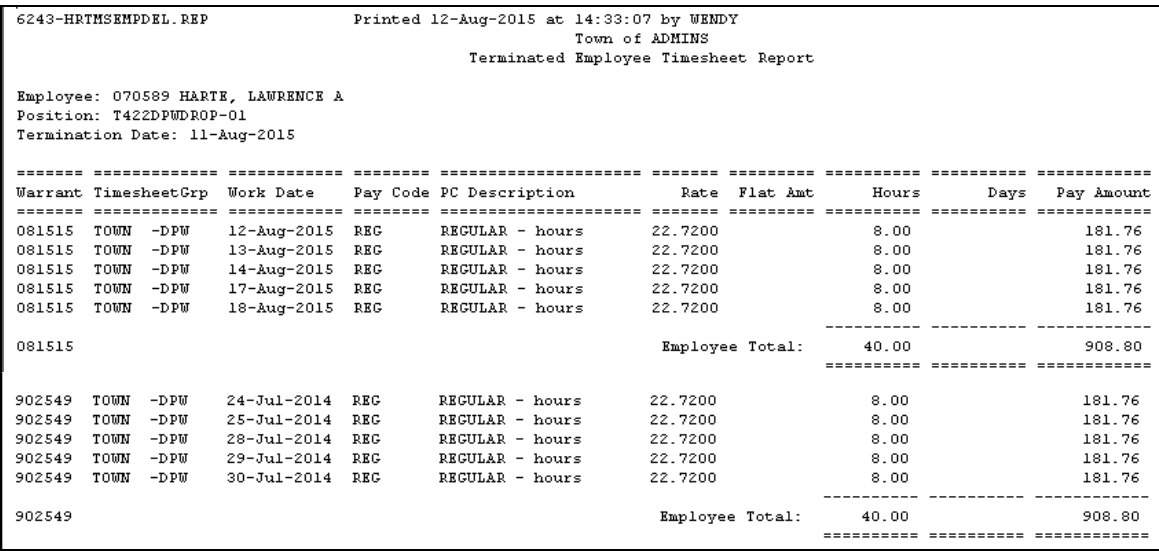

As shown above, the report lists any timesheets, dated before or after the termination date. A message prints at the bottom of the report notifying the payroll processor that the terminated employee will be paid unless the timesheets are manually removed from the entry file.

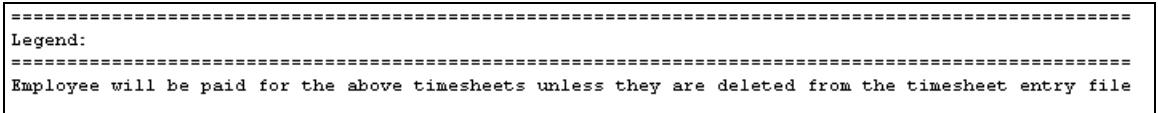

If the termination date for the employee does not fall within an open warrant pay period, the employee timesheet records will not be listed on this report.

[ADM-AUC-HR-9501]

## <span id="page-6-0"></span>**4. TIMESHEET ENTRY**

## <span id="page-6-1"></span>**4.1. Splitting a Day to Add Leave**

Leave accrual is based on an employee's position. To view the accrual, look at the position specified on the employee record. Go to the **Position Maintenance** screen to see the **Accrual Group**.

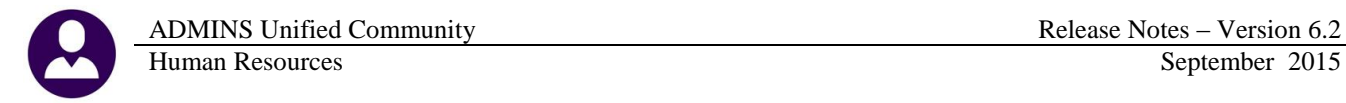

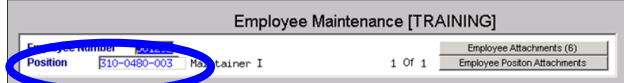

In this example the Accrual Group is **PWD1**. Looking at the accrual group setup in the **Leave Accrual Rules** table, the leave is accrued in **DAYS**.

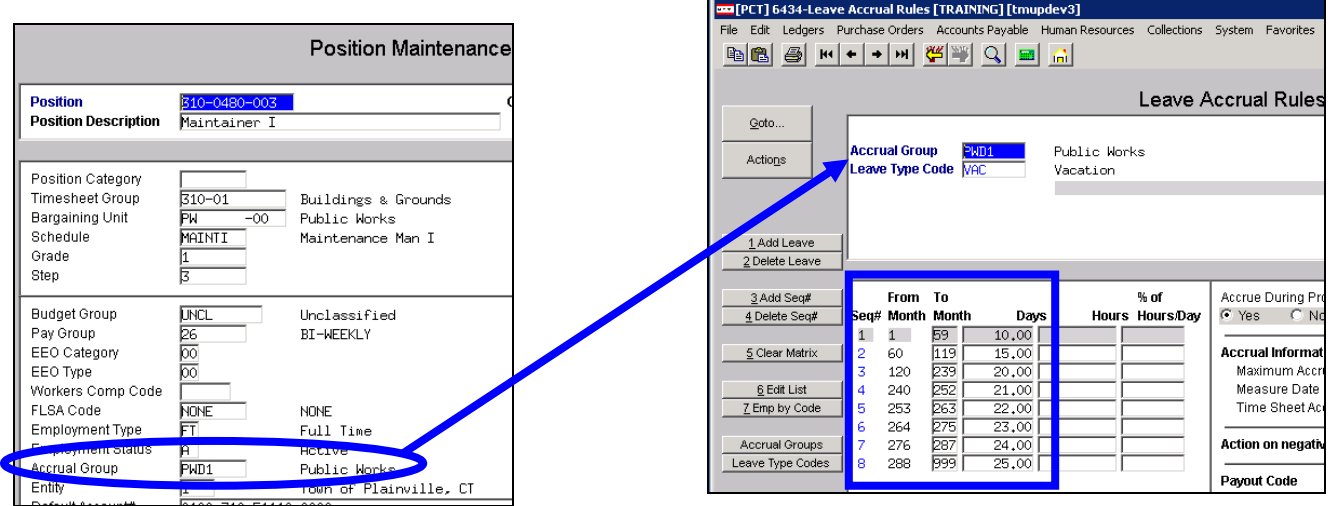

Prior to the software update, during timesheet entry, the system allowed splitting a day using a **leave** code that was calculated for **hours** when the employee's **leave** code accrual was based on **days**. Restrictions have been added so that when splitting a day, the correct pay code must be used.

If an employee accrues leave in **"days"**, a **"day based"** pay code for splitting a day must be used for leave. For example, if the employee's leave is based on **days**, an error message is displayed if a pay code based on **hours** is used when splitting a day.

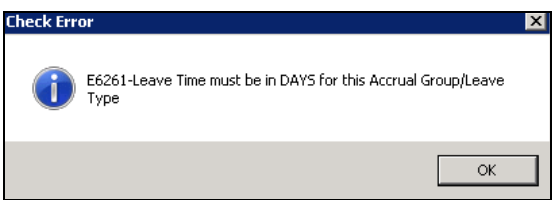

Conversely, if an employee accrues leave in **hours**, an **hour-based** pay code must be used for splitting a day.

[ADM-AUC-HR-9617]

## <span id="page-7-0"></span>**5. VOID/MANUAL/FIGURE PAYCHECK**

## <span id="page-7-1"></span>**5.1. Recalculate Check**

When processing a void or manual check, the recalculated check was out of balance. Individual deductions and benefits did not match the check total. This was corrected. To access the screen, select **Human Resources Void/Manual/Figure Paycheck**.

[ADM-AUC-HR-9609]

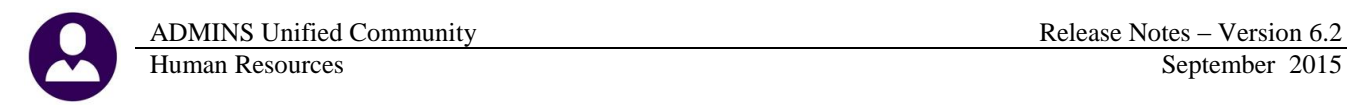

## <span id="page-8-0"></span>**5.2. Void Manual Edit List**

The edit list was printing the literal "day" instead of the day of the week after the pay date. This was corrected.

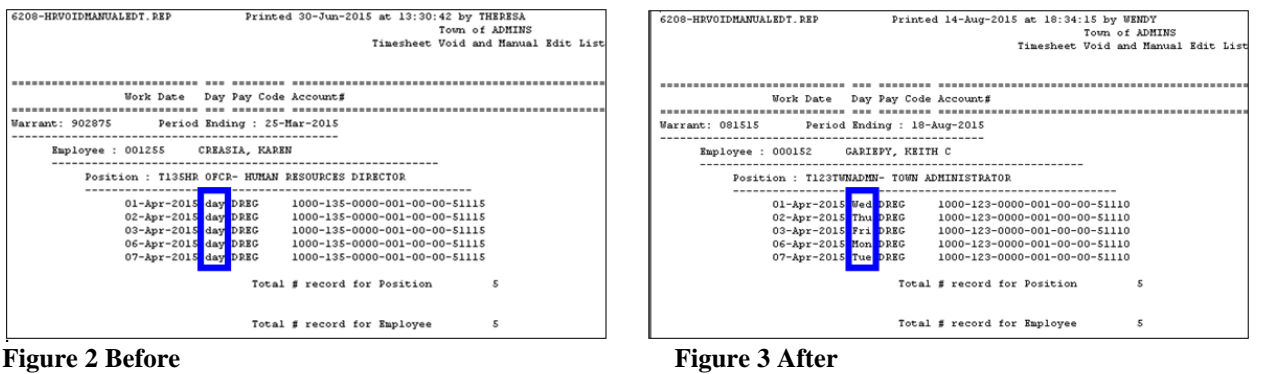

[ADM-AUC-HR-9618]

#### <span id="page-8-1"></span>**5.3. Void Manual Pay Register**

The Void Manual Pay Register was printing the account numbers without the hyphens. This was corrected.

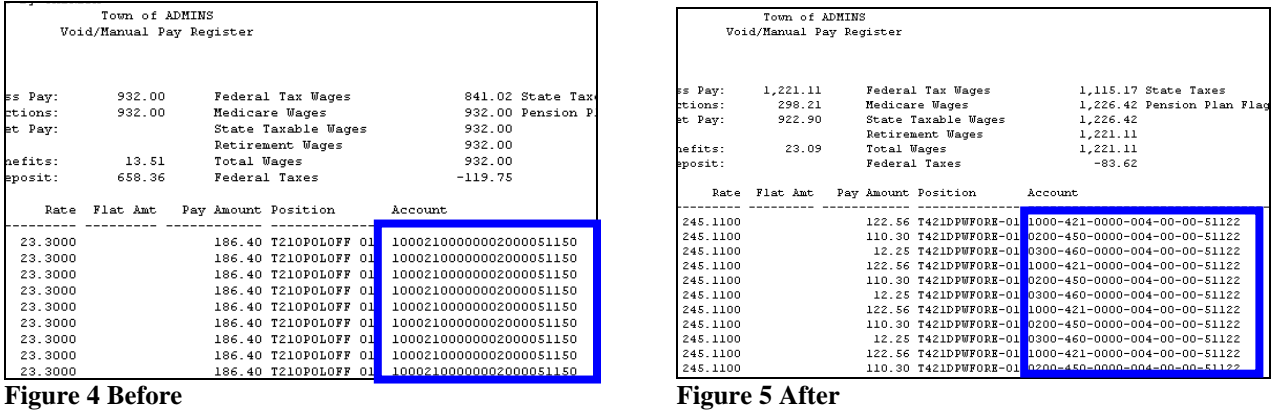

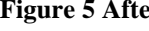

[ADM-AUC-HR-9618]

## <span id="page-8-2"></span>**6. SPECIAL PROCESSING**

#### <span id="page-8-3"></span>**6.1. Longevity Calculation Corrected**

If longevity is based on a period of time (see longevity table) and the employee had more than 100 historical paychecks, the calculation was not correct. This has been corrected. To access this table, select **Human Resources Tables Bargaining Unit Longevity Pay** tab or select **Human Resources Special Processing Longevity Processing Bargaining Unit Table –Longevity.**

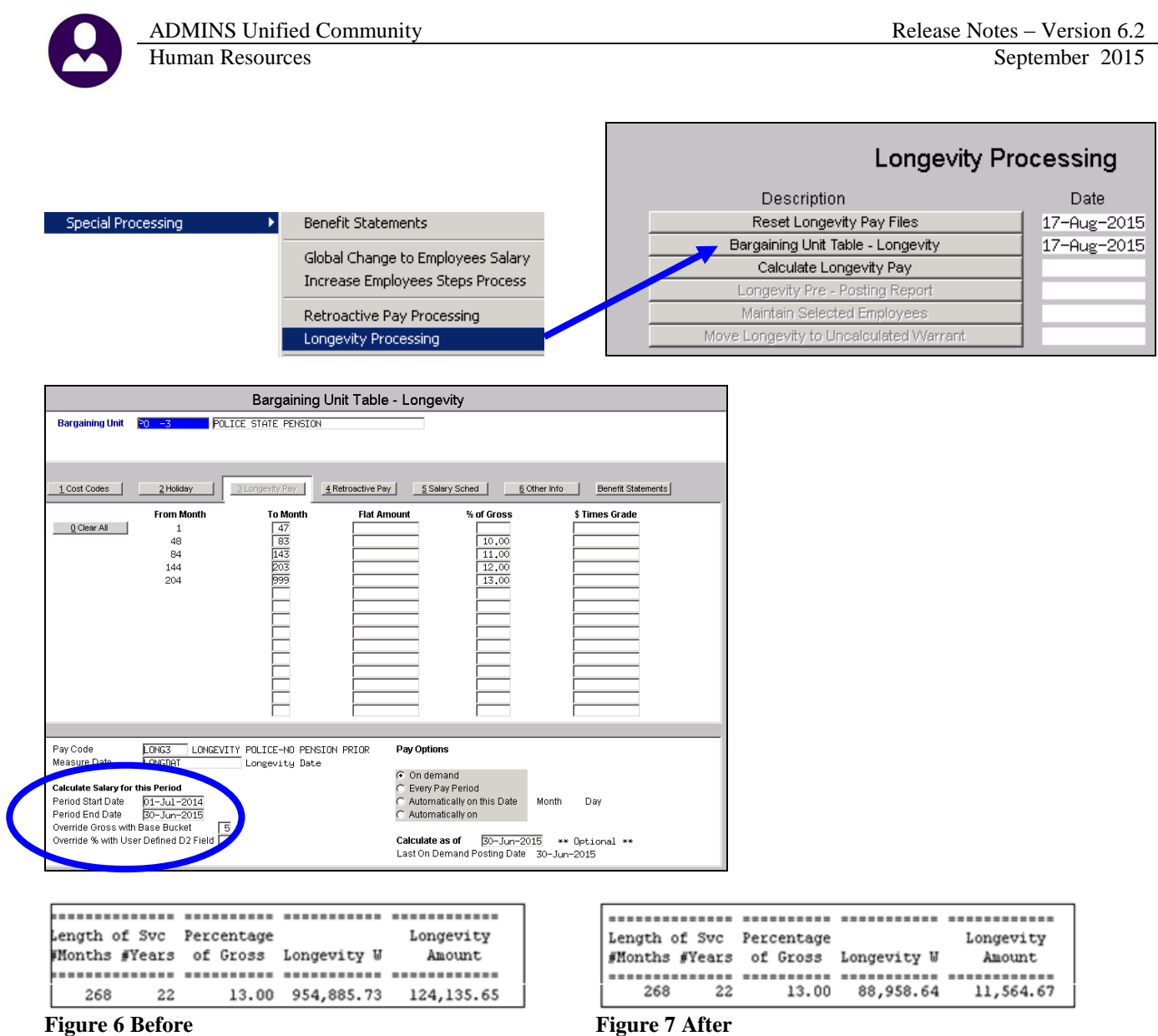

## <span id="page-9-0"></span>**7. QUERIES**

## <span id="page-9-1"></span>**7.1. Check History Screen**

There was a limit on the detail check history screen that has been fixed to now correctly show all wages. Before, if the wage records were over a certain limit, they were not displayed properly. To view this screen, select **Human Resources Queries Paycheck History – Inquiry Detail.**

[ADM-AUC-HR-9616]

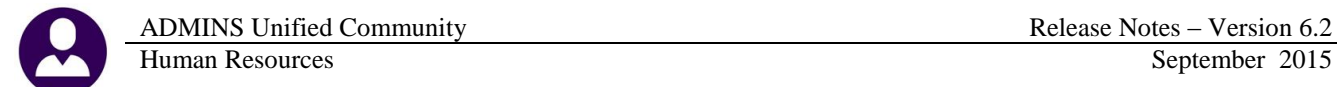

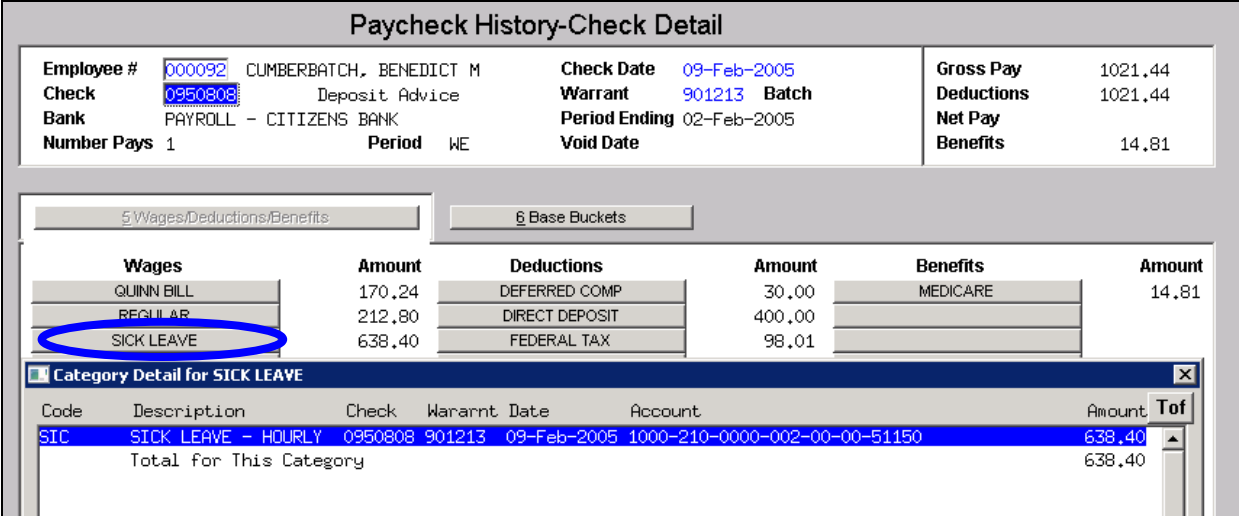

[ADM-AUC-HR-9614]

## <span id="page-10-1"></span><span id="page-10-0"></span>**8. REPORTS**

## **8.1. Timesheet Group/Pay Code Reports Modified**

There are four timesheet reports by Timesheet Group/Pay Code.

- 6222 Timesheet Entry Detail by Timesheet Group/Pay Code
- 6234 Timesheet Entry Summary by Timesheet Group/Pay Code
- 6249 Timesheet History Detail by Timesheet Group/Pay Code
- 6254 Timesheet History Summary by Timesheet Group/Pay Code

These reports have been modified to include selection on account number and pay categories.

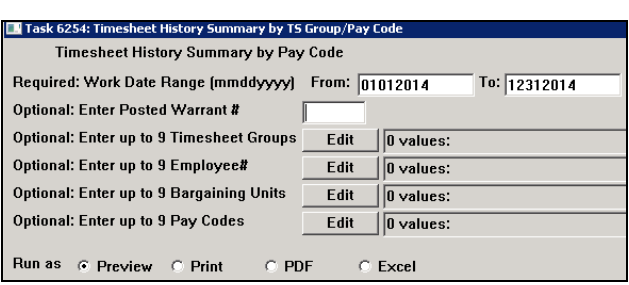

Task 6254: Timesheet History Summary by TS Group/Pay Code Timesheet History Summary by Pay Code Required: Work Date Range (mmddyyyy) From: 07012014 To: 07312014 Optional: Enter Up to 9 Posted Warrant # Edit | 0 values: Optional: Enter up to 9 Timesheet Groups Edit  $\sqrt{0 \text{ values}}$ Optional: Enter up to 9 Employee# Edit  $\sqrt{0 \text{ values}}$ Optional: Enter up to 9 Bargaining Units Edit  $\sqrt{0 \text{ values}}$ Optional: Enter up to 9 Pay Codes Edit  $\boxed{0 \text{ values}}$ Optional: Enter up to 9 Accounts Edit  $\sqrt{0 \text{ values}}$ Optional: Enter up to 9 Categories Edit  $\sqrt{0}$  values: Run as  $C$  Preview  $C$  Print  $C$  PDF  $\hbox{\ensuremath{\mathbb{C}}}$  Excel

**Figure 8 Before Figure 9 After**

[MAN-SUP-SAPLAUC-301]

## <span id="page-10-2"></span>**8.2. Retrieve Output Files Email Option Added**

Prior to the software update, the **Retrieve Output Files** function offered options to:

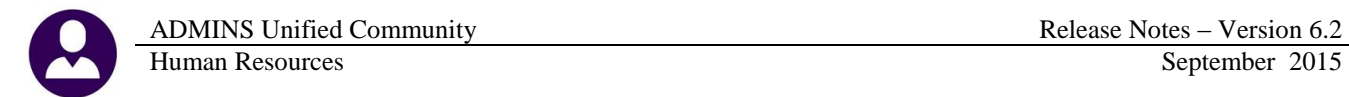

View a Report Save & View a Report as a PDF Print a Report Download a Report

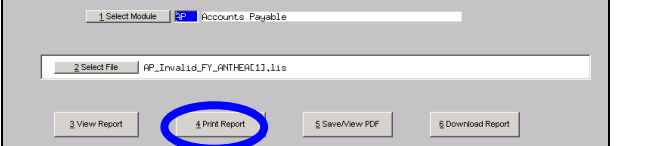

**Figure 10 Before** Figure 11 **After** 

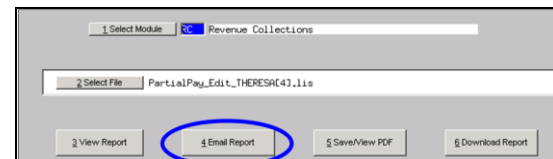

Now existing reports may be emailed as a PDF file to anyone with a valid email address. To use this feature, select **Reports Retrieve Output Files** from the menu.

See the instructions in the Help Reference Library titled:  $\frac{I \text{ for}}{I}$ 

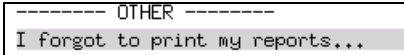

Click on Email Report and fill in the blanks (only the email address is required; the four notes fields are optional):

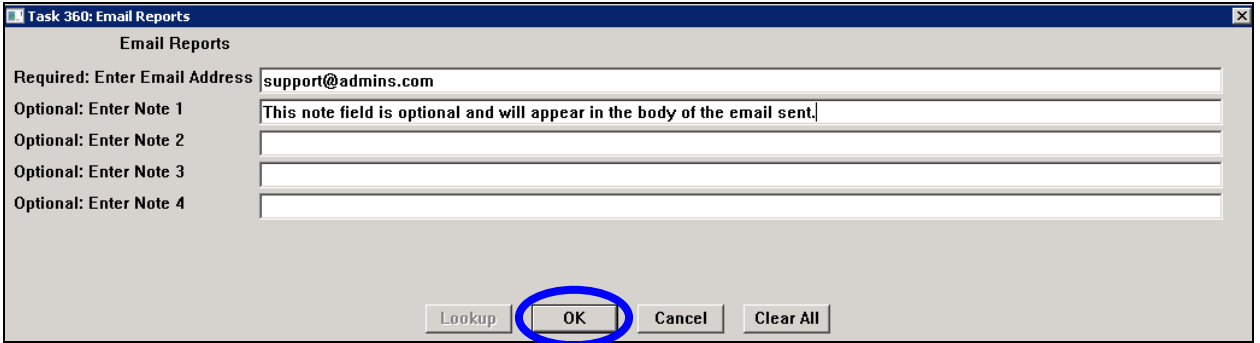

In the example above, the report will be sent as a **pdf** file to the email address [support@admins.com.](mailto:support@admins.com) A message will appear confirming that the report was emailed. The body of the email message will include the text "Please find attached the report requested to be emailed" followed by any optional note text entered by the user. In addition, the body of the email will include the complimentary close "Thank you" and the name of the user sending the report as specified in the User Profile table in the AUC system. Finally, there will be a message instructing the recipient not to reply to the message as it was automatically genrated from the system.

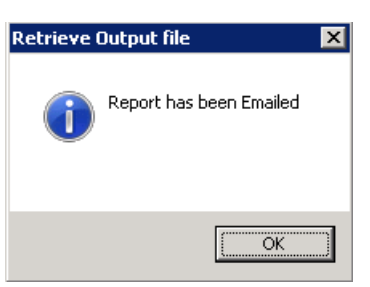

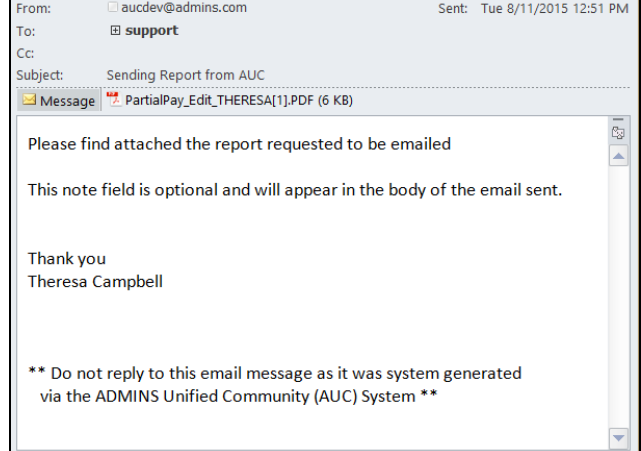

**Figure 12 Example of email with an attached report**

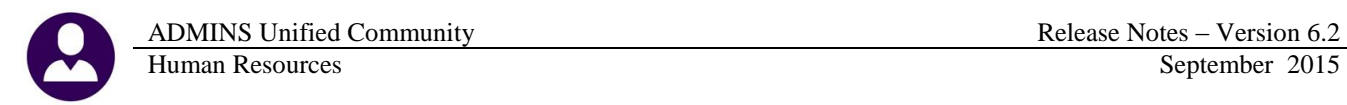

If you wish to print a retrieved report, you may do so by first clicking  $\frac{3 \text{ View Report}}{2 \text{ How Report}}$  and then **selecting File|Print from the menu. This allows you to preview and confirm that you have selected the correct report prior to printing.**

[ADM-AUC-SY-7966]

#### <span id="page-12-0"></span>**8.3. Default Report Format**

The default format for reports generated from commands is now PDF. This will make it easier for users to email reports to any user and allow for printing to any available printer.

[ADM-AUC-FM-8115]

## <span id="page-12-1"></span>**9. TABLES**

#### <span id="page-12-2"></span>**9.1. Cost Codes**

#### <span id="page-12-3"></span>**9.1.1. Cost Code Edit List**

A column for Flat Amount was added to the Cost Code Listing. Run this report from the Cost Code Table by selecting Edit List.

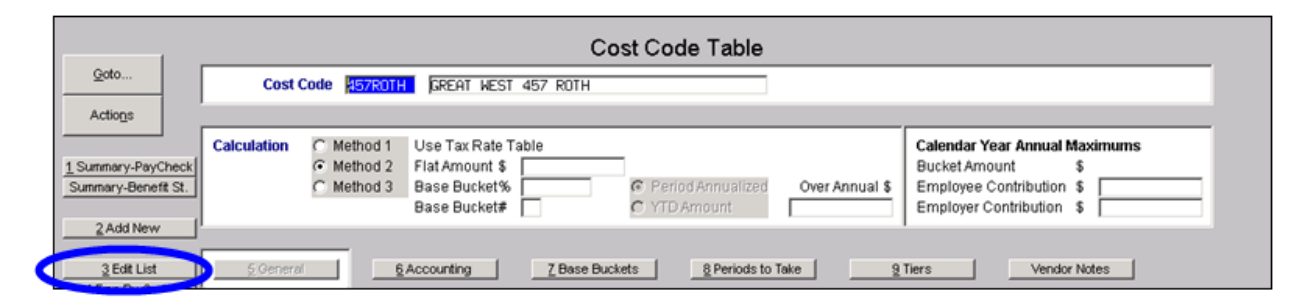

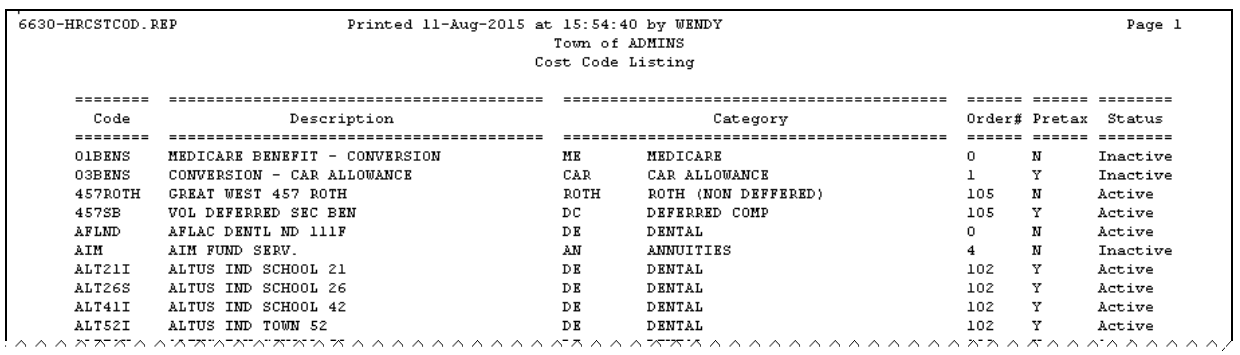

**Figure 13 Before**

ADMINS Unified Community<br>
Human Resources<br>
Release Notes – Version 6.2<br>
September 2015

Human Resources

| 6630-HRCSTCOD.REP<br>Printed 11-Aug-2015 at 16:16:11 by WENDY<br>Town of ADMINS |                               |          |                     |                               |     |    | Page 1   |
|---------------------------------------------------------------------------------|-------------------------------|----------|---------------------|-------------------------------|-----|----|----------|
|                                                                                 |                               |          | Cost Code Listing   |                               |     |    |          |
|                                                                                 |                               |          |                     |                               |     |    |          |
| Code                                                                            | Description                   | Category |                     | Flat Amt Order# Pretax Status |     |    |          |
|                                                                                 |                               |          |                     |                               |     |    |          |
| OIBENS                                                                          | MEDICARE BENEFIT - CONVERSION | ИK       | MEDICARE            | $.00 \t 0.$                   |     | N  | Inactive |
| 03BENS                                                                          | CONVERSION - CAR ALLOWANCE    | CAR      | CAR ALLOWANCE       | .001                          |     | Y  | Inactive |
| 457ROTH                                                                         | GREAT WEST 457 ROTH           | ROTH     | ROTH (NON DEFFERED) | .00.                          | 105 | N  | Active   |
| 457SB                                                                           | VOL DEFERRED SEC BEN          | DC       | DEFERRED COMP       | .00 <sub>1</sub>              | 105 | Y  | Active   |
| AFLND                                                                           | AFLAC DENTL ND 111F           | DE       | DENTAL              | $.00 \t 0.$                   |     | N  | Active   |
| AIM                                                                             | AIM FUND SERV.                | AN       | ANNUITIES           | .004                          |     | N  | Inactive |
| ALT21I                                                                          | ALTUS IND SCHOOL 21           | DE       | DENTAL              | 23.42 102                     |     | Y  | Active   |
| ALT26S                                                                          | ALTUS IND SCHOOL 26           | DE       | DENTAL              | 18.91                         | 102 | Y  | Active   |
| ALT41I                                                                          | ALTUS IND SCHOOL 42           | DE.      | DENTAL              | $12.61$ $102$                 |     | Y. | Active   |

**Figure 14 After**

[ADM-AUC-HR-9621]

#### <span id="page-13-0"></span>**9.1.2. Cost Code Detail List**

The detail list that runs off the Cost Code Table was fixed. To access this list, select **Human Resources**  $\triangleright$  **Tables**  $\triangleright$ **Cost Code Table ▶ Detail List.** 

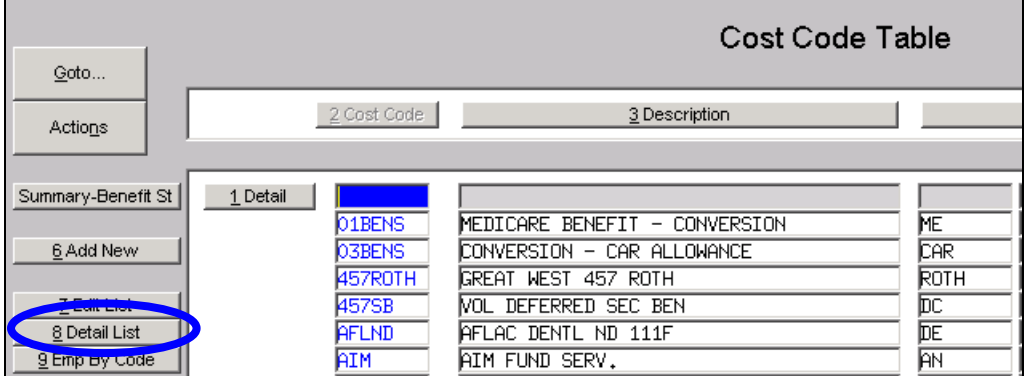

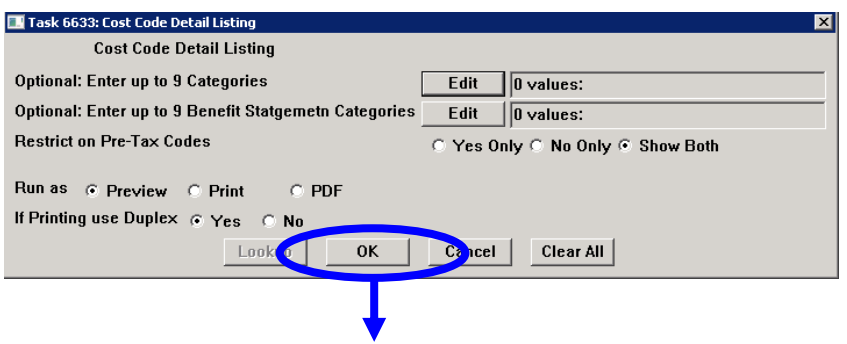

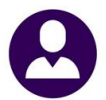

#### Human Resources September 2015

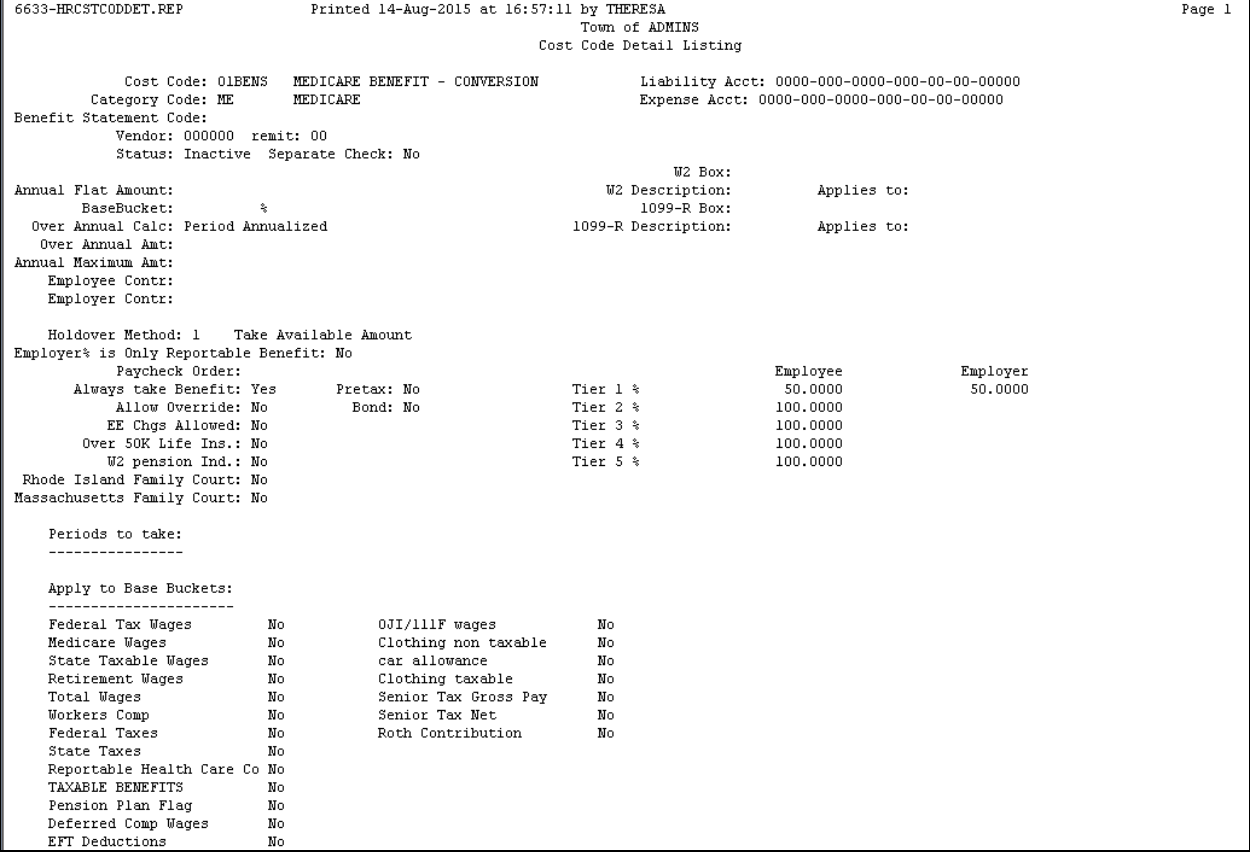

[ADM-AUC-HR-9620]

## <span id="page-14-0"></span>**9.2. Timesheet Groups**

#### <span id="page-14-1"></span>**9.2.1. Add Timesheet Group**

When adding Timesheet groups, the **sub group** is no longer required. It is now an optional entry. To add a timesheet group, select **Human Resources > Tables > Timesheet Groups**. Click on  $\Box$  6 Add Group

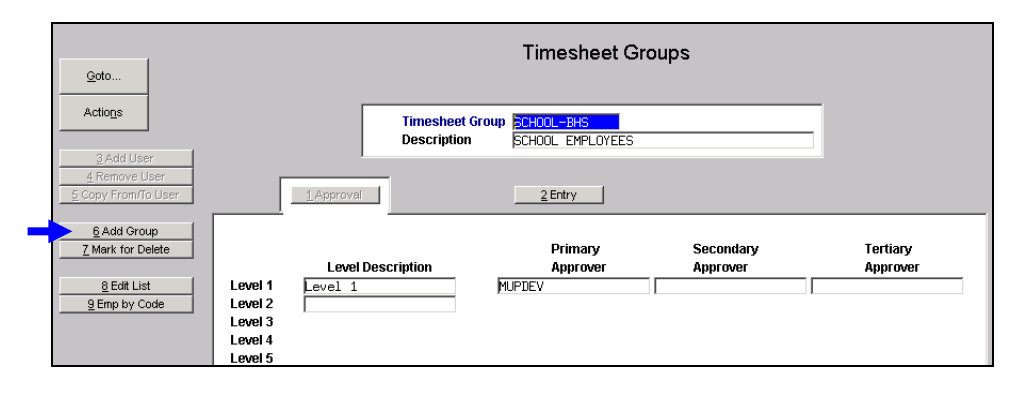

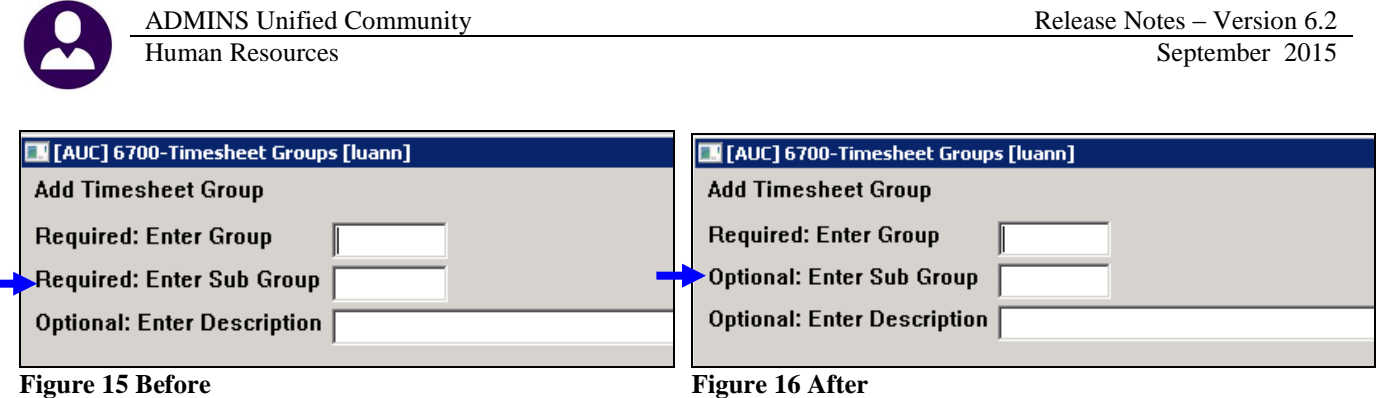

[ADM-AUC-HR-9513]

## <span id="page-15-0"></span>**10. INTERFACES/IMPORTS**

## <span id="page-15-1"></span>**10.1. ICMA Export**

E

The ICMA export file was updated to provide the source of ROTH (After Tax) IRA 457 plan entries. The updated specification shows that a code of RT is now required in positions 15-16 of record #2.

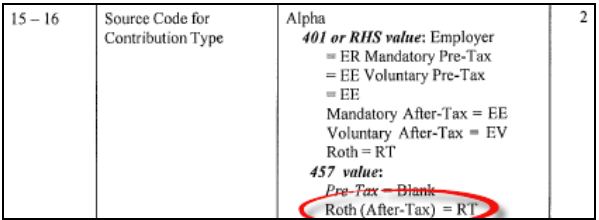

To run the report, select Interfaces/Imports $\blacktriangleright$ ICMA Export and fill in the required fields as shown below.

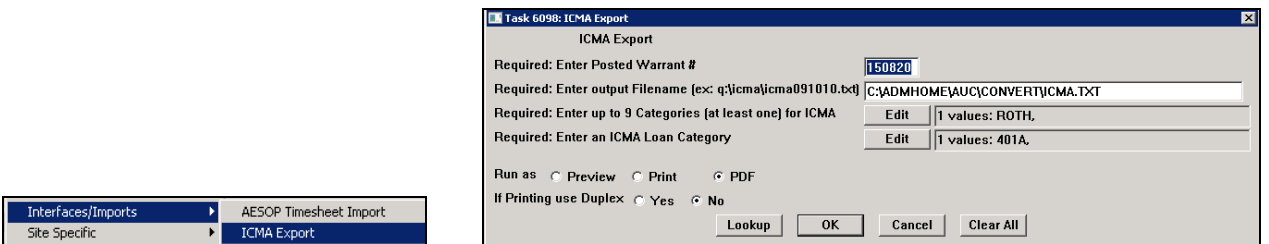

ROTH contributions will be designated as such in the data file submitted to ICMAwith the **RT** as shown in the excerpt below:

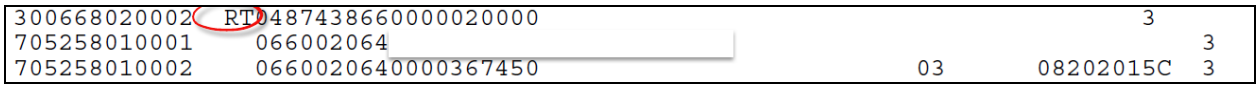

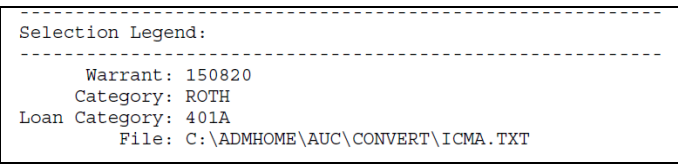

[ADM-AUC-HR-9625]

## <span id="page-16-0"></span>**11. SITE SPECIFIC**

## <span id="page-16-1"></span>**11.1. CT TRB Reporting**

This only applies to Connecticut sites.

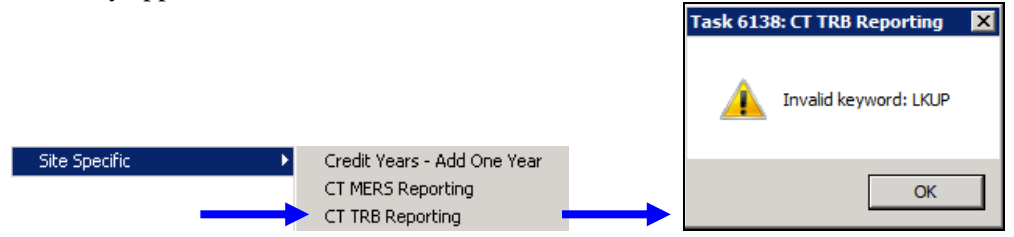

Users running the CT TRB Reporting step were seeing an "Invalid Keyword: LKUP" message before the report was produced. This was corrected.

[ADM-AUC-SY-7965]

## <span id="page-16-2"></span>**12. HELP REFERENCE LIBRARY**

#### <span id="page-16-3"></span>**12.1. New or Updated Documentation**

The following new or updated documentation was added to the Help Reference Library.

• OTHER I forgot to print my reports...